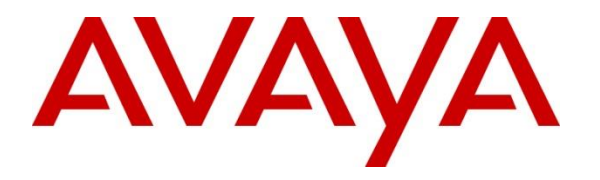

**Avaya Solution & Interoperability Test Lab**

# **Application Notes for Configuring Avaya IP Office Release 10.0 to support M-net Premium SIP Trunk Service – Issue 1.0**

## **Abstract**

These Application Notes describe the procedures for configuring Session Initiation Protocol (SIP) trunking between M-net Premium SIP Trunk Service and Avaya IP Office.

The M-net Premium SIP Trunk Service provides PSTN access via a SIP trunk connected to the M-net Voice Over Internet Protocol (VoIP) network as an alternative to legacy Analogue or Digital trunks. M-net is a member of the Avaya DevConnect Service Provider program.

Readers should pay attention to **Section 2**, in particular the scope of testing as outlined in **Section 2.1** as well as the observations noted in **Section 2.2**, to ensure that their own use cases are adequately covered by this scope and results.

Information in these Application Notes has been obtained through DevConnect compliance testing and additional technical discussions. Testing was conducted via the DevConnect Program at the Avaya Solution and Interoperability Test Lab.

# **1. Introduction**

These Application Notes describe the procedures for configuring Session Initiation Protocol (SIP) trunking between the M-net Premium SIP Trunk and Avaya IP Office. Customers using this Avaya SIP-enabled enterprise solution with M-net's SIP Trunk are able to place and receive PSTN calls via a dedicated Internet connection and the SIP protocol. This converged network solution is an alternative to traditional PSTN trunks. This approach generally results in lower cost for the enterprise customer.

# **2. General Test Approach and Test Results**

The general test approach was to configure a simulated enterprise site using Avaya IP Office to connect to the M-net Premium SIP Trunk. This configuration (shown in **Figure 1**) was used to exercise the features and functionality listed in **Section [2.1](#page-1-0)**.

DevConnect Compliance Testing is conducted jointly by Avaya and DevConnect members. The jointly-defined test plan focuses on exercising APIs and/or standards-based interfaces pertinent to the interoperability of the tested products and their functionalities. DevConnect Compliance Testing is not intended to substitute full product performance or feature testing performed by DevConnect members, nor is it to be construed as an endorsement by Avaya of the suitability or completeness of a DevConnect member's solution.

## <span id="page-1-0"></span>**2.1. Interoperability Compliance Testing**

To verify SIP trunking interoperability the following features and functionality were exercised during the interoperability compliance test:

- Incoming PSTN calls to various phone types including H.323, SIP, Digital and Analogue telephones at the enterprise.
- All inbound PSTN calls were routed to the enterprise across the SIP trunk from the Service Provider.
- Outgoing PSTN calls from various phone types including H.323, SIP, Digital, and Analogue telephones at the enterprise.
- All outbound PSTN calls were routed from the enterprise across the SIP trunk to the Service Provider.
- Calls using the G.711A and G.729 codecs.
- Fax calls to/from a group 3 fax machine to a PSTN-connected fax machine using G.711 pass-through transmission.
- DTMF transmission using RFC 2833 with successful Voice Mail/Vector navigation for inbound and outbound calls.
- Inbound and outbound PSTN calls to/from Avaya Communicator Softphone client.
- Various call types including: local, long distance, international, toll free (outbound) and directory assistance.
- Caller ID presentation and Caller ID restriction.
- User features such as hold and resume, transfer, and conference.
- Off-net call forwarding and mobile twinning.

### **2.2. Test Results**

Interoperability testing of the test configuration was completed with successful results for Mnet's SIP Trunk service with the following observations:

- When the SIP Trunk is disabled or taken out of service and an inbound call from the PSTN attempts to terminate, IP Office will return a "503 Service Unavailable" response to the M-net SIP platform. This should cause some error indication (e.g. fast busy) to be presented to the PSTN caller. However, during the testing no error indication was provided and the call was silently dropped after multiple reINVITE attempts.
- T.38 fax transmission is not supported by M-net and therefore was not tested.
- No inbound toll free numbers were tested, however routing of inbound DDI numbers and the relevant number translation was successfully tested.
- Access to Emergency Services was not tested as no test call had been booked by the Service Provider with the Emergency Services Operator. However both three and four digit numbering format replicating Emergency Service's numbering formats was tested successfully.

### **2.3. Support**

For technical support on the Avaya products described in these Application Notes visit [http://support.avaya.com.](http://support.avaya.com/)

For technical support on the M-net Premium SIP Trunk Service, please contact M-net at [www.M-net.de.](http://www.m-net.de/)

# **3. Reference Configuration**

**Figure 1** illustrates the test configuration. The test configuration shows an enterprise site connected to the M-net Premium SIP Trunk. Located at the enterprise site is an Avaya IP Office 500 V2. Endpoints include Avaya 1600 Series IP Telephones (with H.323 firmware), Avaya 96x1 and 96x0 Series IP Telephones (with H.323 firmware), Avaya 1140e SIP Telephones, Avaya Analogue and Digital Telephones and fax machine. The site also has a Windows 7 PC running Avaya IP Office Manager to configure Avaya IP Office as well as Avaya Communicator for Windows SIP Softphone client.

For security purposes, all Service Provider IP addresses or PSTN routable phone numbers used in the compliance test are not shown in these Application Notes. Instead, all IP addresses have been changed to a private format and all phone numbers have been obscured beyond the city code.

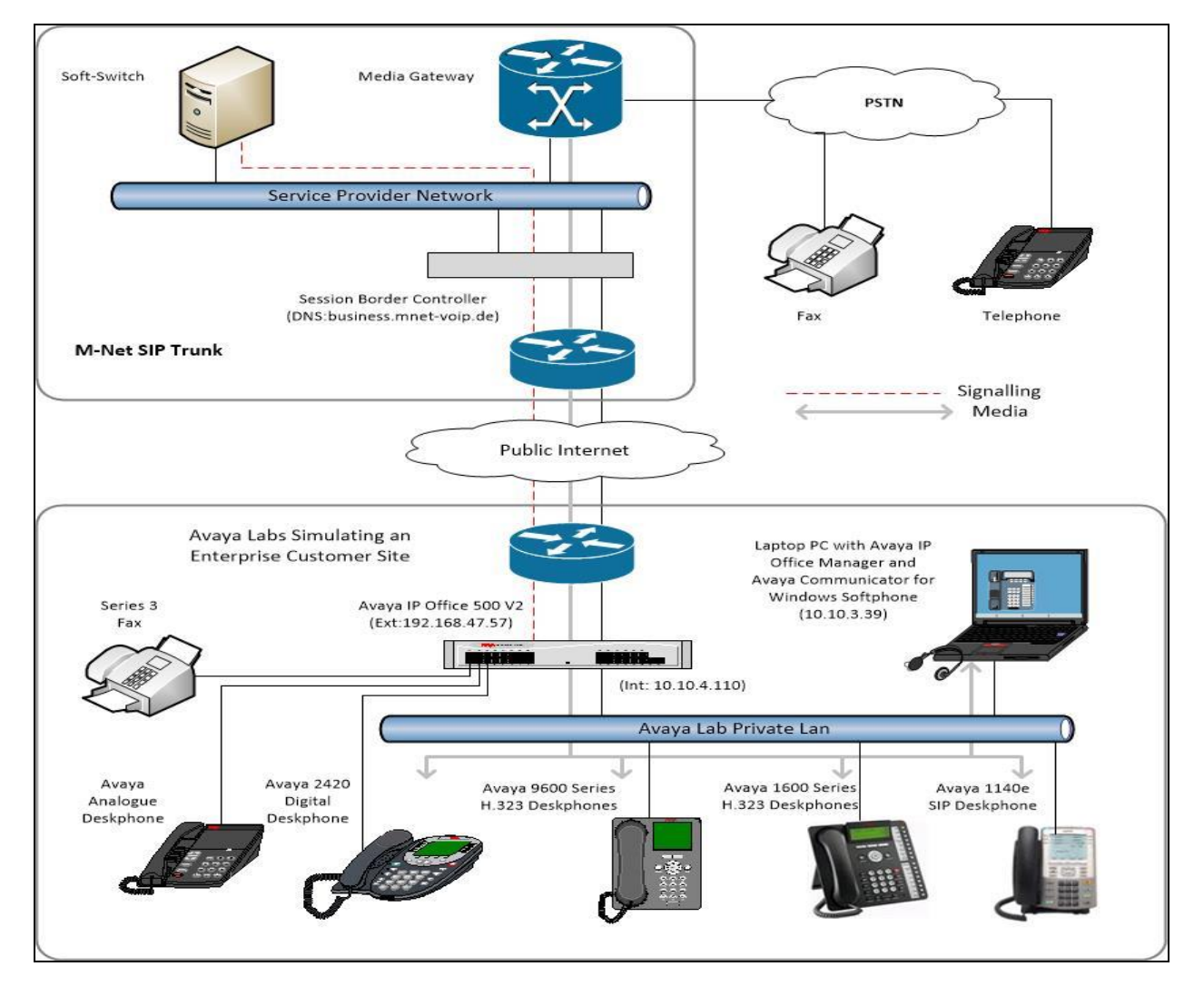

**Figure 1: Test setup M-net Premium SIP Trunk to simulated Avaya Enterprise**

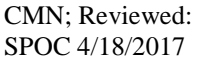

Solution & Interoperability Test Lab Application Notes ©2017 Avaya Inc. All Rights Reserved.

# **4. Equipment and Software Validated**

The following equipment and software were used for the sample configuration provided:

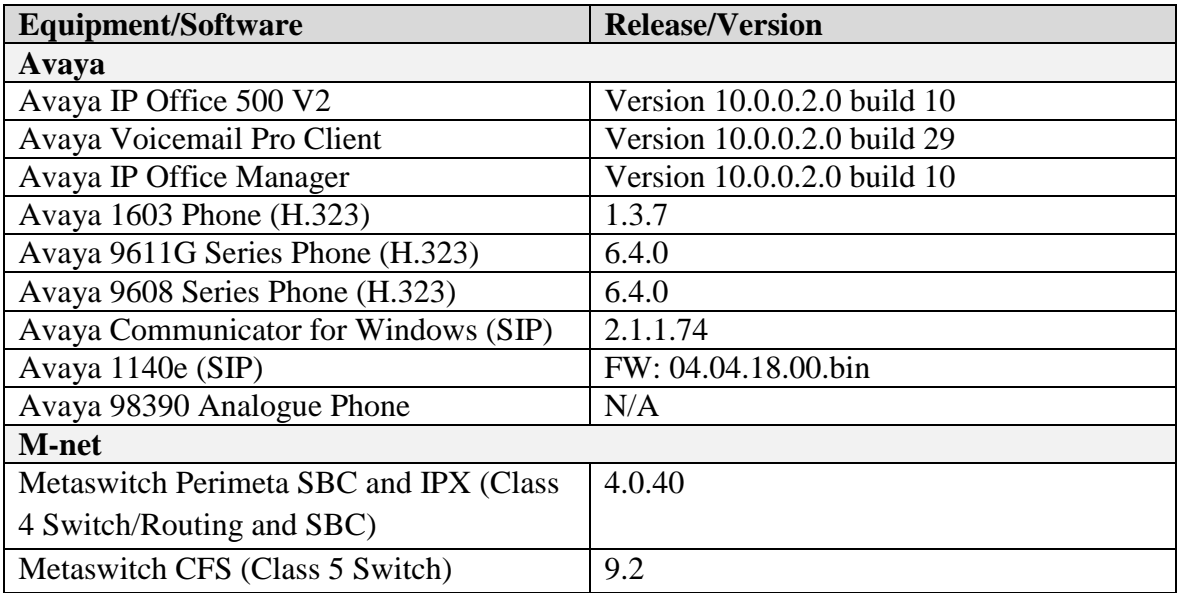

**Note** – Compliance Testing is applicable when the tested solution is deployed with a standalone IP Office 500 V2 and also when deployed with IP Office Server Edition in all configurations.

# **5. Configure Avaya IP Office**

This section describes the Avaya IP Office configuration to support connectivity to the M-net Premium SIP Trunk. Avaya IP Office is configured through the Avaya IP Office Manager PC application. From a PC running the Avaya IP Office Manager application, select **Start Programs**  $\rightarrow$  **IP Office**  $\rightarrow$  **Manager** to launch the application. Navigate to File  $\rightarrow$  Open **Configuration**, select the proper Avaya IP Office system from the pop-up window, and log in with the appropriate credentials.

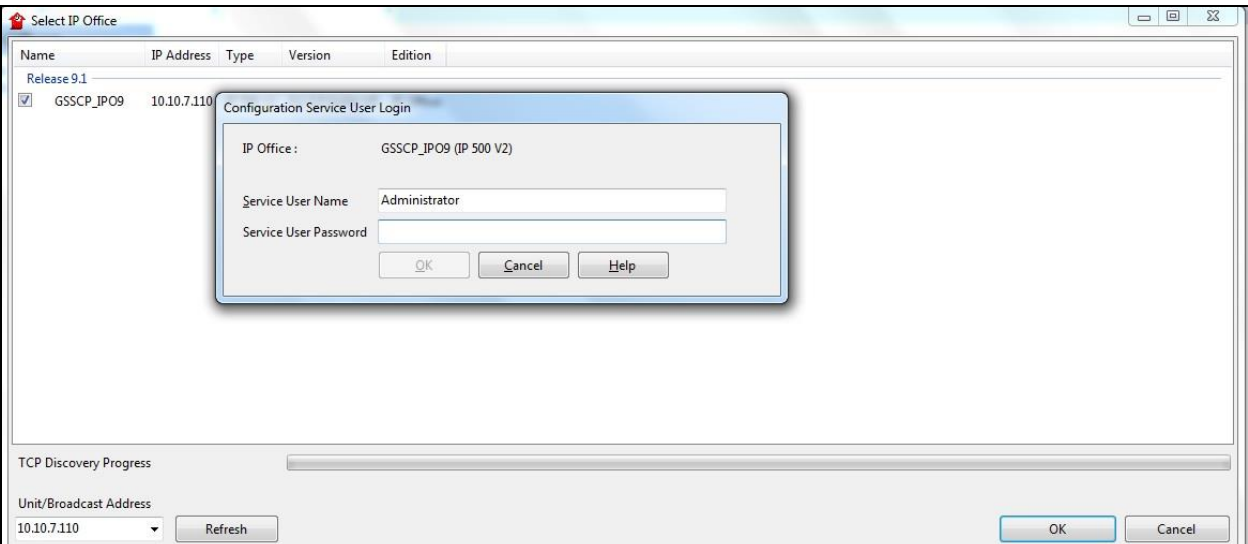

A management window will appear similar to the one in the next section. All the Avaya IP Office configurable components are shown in the left pane known as the Navigation Pane. The pane on the right is the Details Pane. These panes will be referenced throughout the Avaya IP Office configuration. All licensing and feature configuration that is not directly related to the interface with the Service Provider (such as twinning) is assumed to already be in place.

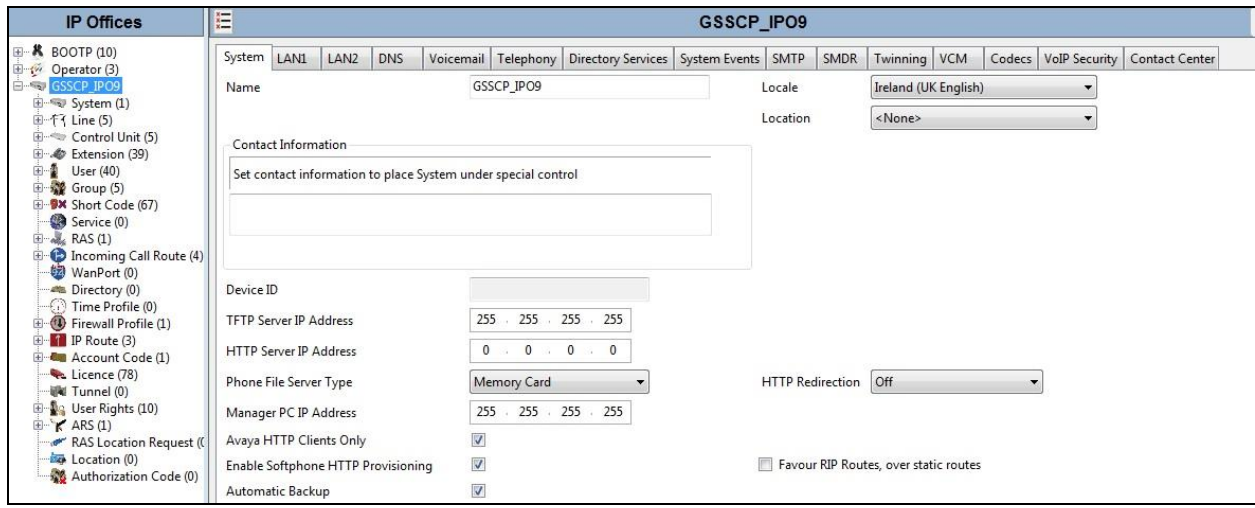

Solution & Interoperability Test Lab Application Notes ©2017 Avaya Inc. All Rights Reserved.

## **5.1. Verify System Capacity**

Navigate to License  $\rightarrow$  SIP Trunk Channels in the Navigation Pane. In the Details Pane, verify that the **License Status** is **Valid** and that the number of **Instances** is sufficient to support the number of SIP trunk channels provisioned by M-net.

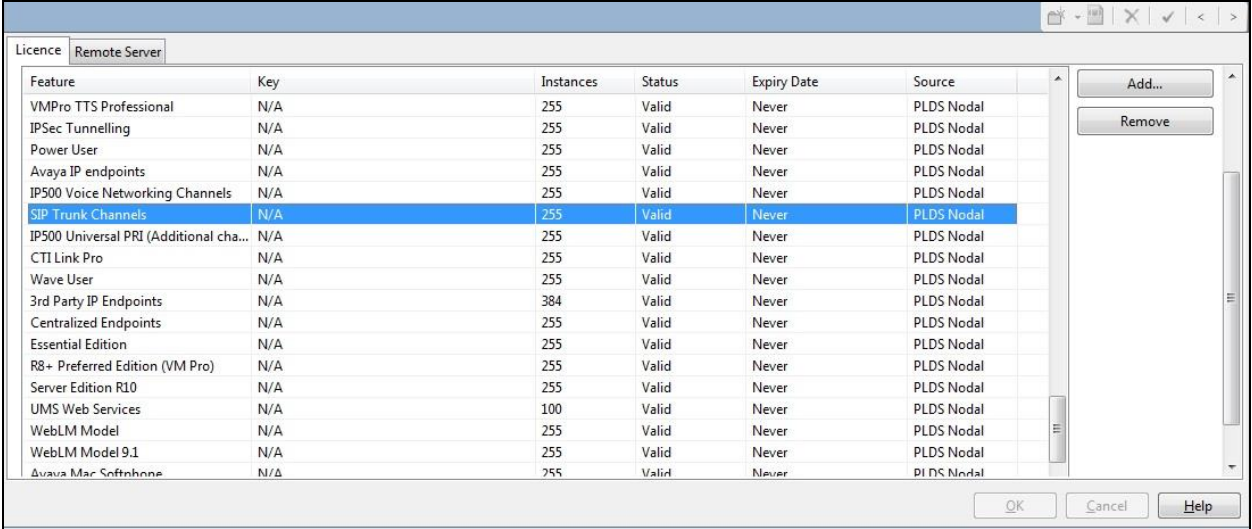

## **5.2. LAN2 Settings**

In an Avaya IP Office, the LAN2 tab settings correspond to the Avaya IP Office WAN port (public network side) and the LAN1 tab settings correspond to the LAN port (private network side). For the compliance test, the **LAN2** interface was used to connect Avaya IP Office to the M-net Premium SIP platform.

To access the LAN2 settings, first navigate to **System**  $\rightarrow$  **GSSCP\_IPO9** in the Navigation Pane where GSSCP IPO9 is the name of the IP Office. Navigate to the  $LAN2 \rightarrow LAN$  Settings tab in the Details Pane. The **IP Address** and **IP Mask** fields are the public interface of the IP Office. All other parameters should be set according to customer requirements. On completion, click the **OK** button (not shown).

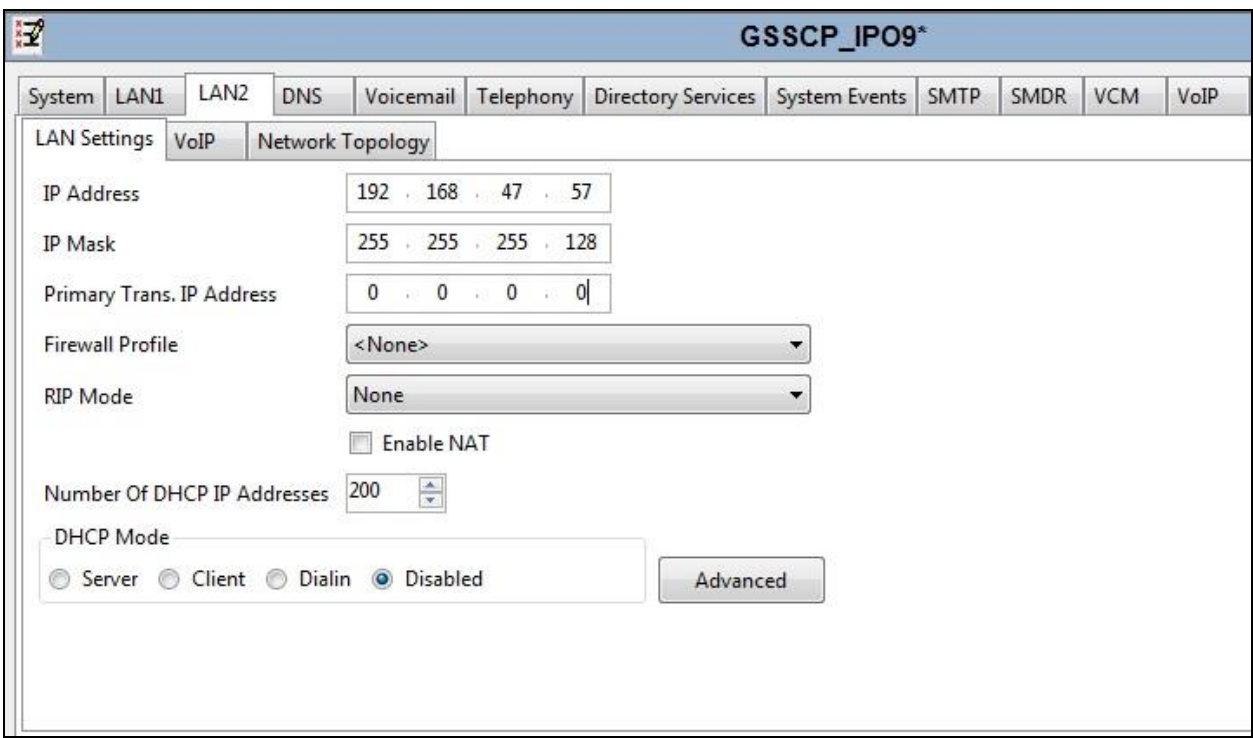

On the **VoIP** tab in the Details Pane, the **H323 Gatekeeper Enable** box is checked to allow the use of Avaya IP Telephones using the H.323 protocol. Check the **SIP Trunks Enable** box to enable the configuration of SIP trunks. If Avaya Communicator along with any other SIP endpoint is to be used, the **SIP Registrar Enable** box must also be checked. The **Domain Name**  has been set to the customer premises equipment domain "**avaya.com**". If the **Domain Name** is left at the default blank setting, SIP registrations may use the IP Office LAN2 IP Address. All other parameters shown are default values.

The **RTP Port Number Range** can be customized to a specific range of receive ports for the RTP media. Based on this setting, Avaya IP Office would request RTP media be sent to a UDP port in the configurable range for calls using LAN2.

Avaya IP Office can also be configured to mark the Differentiated Services Code Point (DSCP) in the IP Header with specific values to support Quality of Services policies for both signalling and media. The **DSCP** field is the value used for media and the **SIG DSCP** is the value used for signalling. The specific values used for the compliance test are shown in the example below. All other parameters should be set according to customer requirements. On completion, click the **OK** button (not shown).

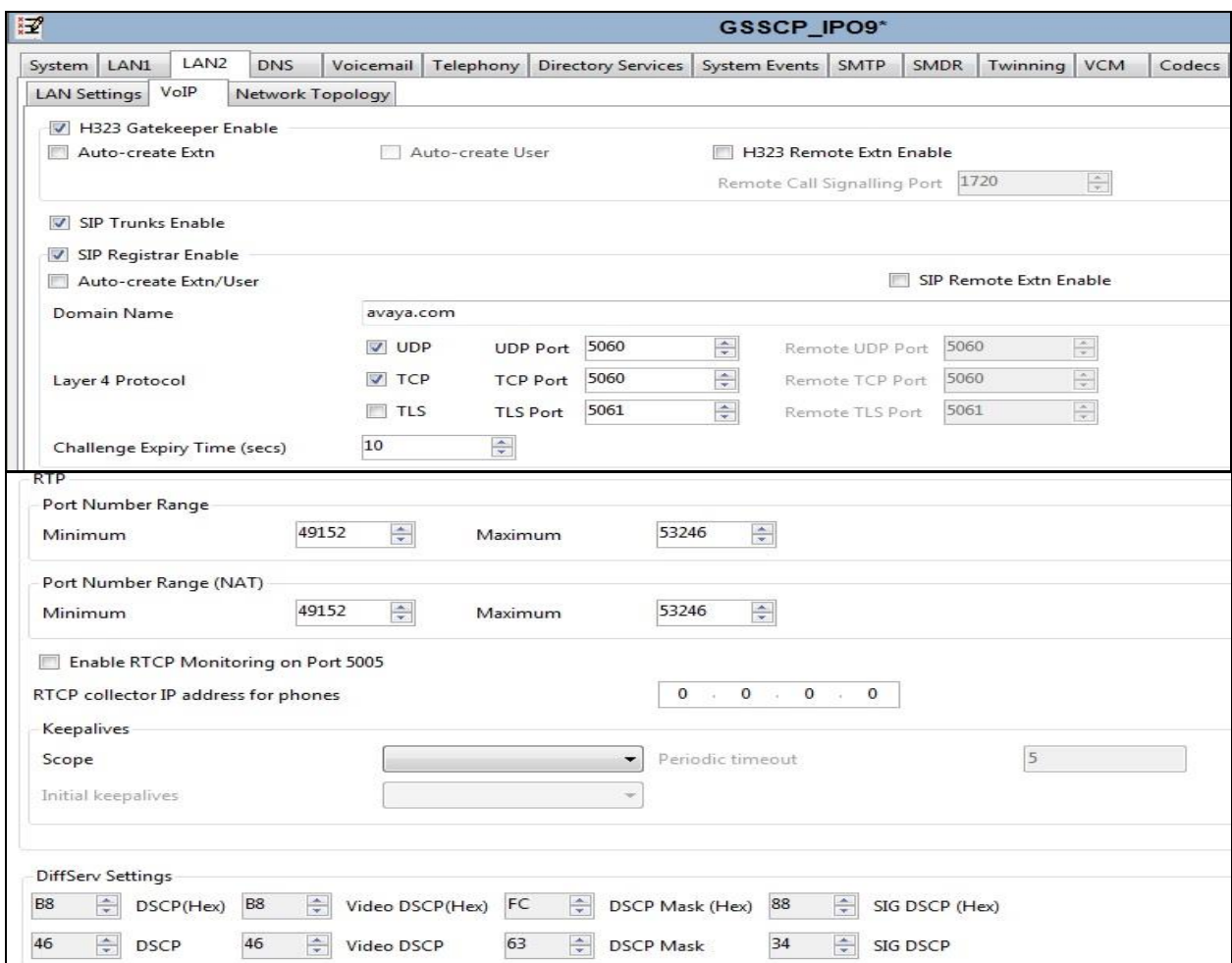

On the **Network Topology** tab, select the **Firewall/NAT Type** from the pulldown menu to **Open Internet**. With this configuration, the **STUN Server IP Address** and **STUN Port** are not used as NAT was not required for this configuration, therefore resulting in no requirement for a STUN server. The **Use Network Topology Info** in the **SIP Line** was set to **None** in **Section [5.5.2](#page-14-0)**. Set **Binding Refresh Time (seconds)** to **30** as requested by M-net. This value is used to determine the frequency at which Avaya IP Office will send SIP OPTIONS messages to the service provider. Default values were used for all other parameters. On completion, click the **OK** button (not shown).

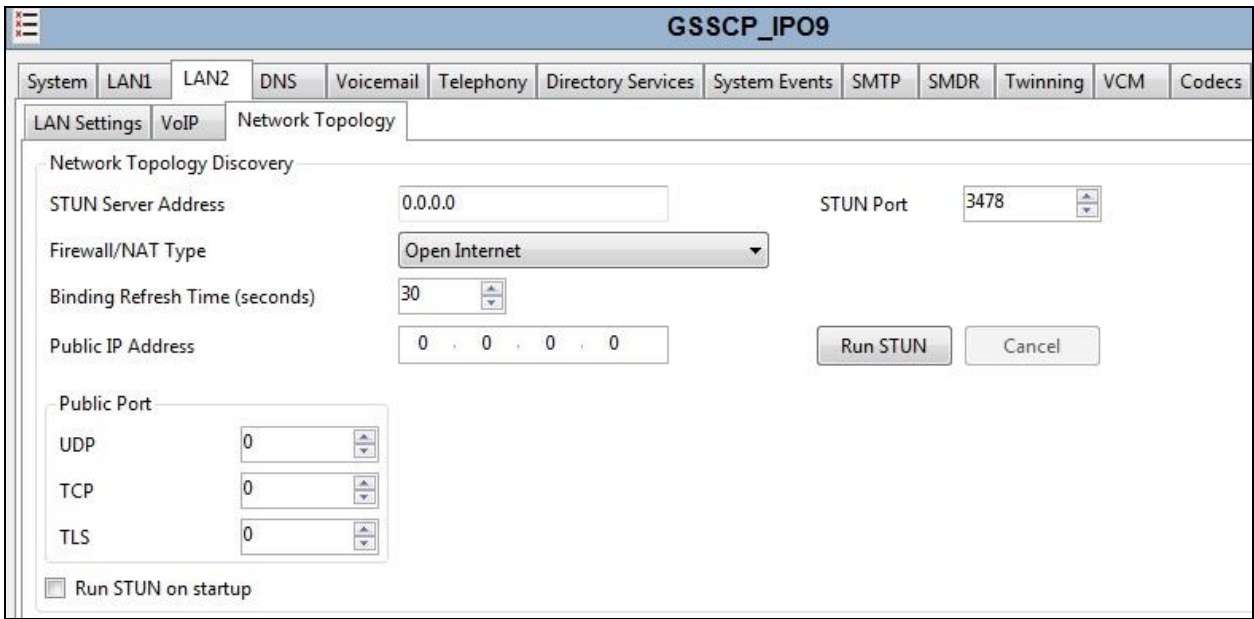

## **5.3. System Telephony Settings**

Navigate to the **Telephony Telephony** tab on the Details Pane. Choose the **Companding Law** typical for the enterprise location. For Europe, **ALAW** is used. Uncheck the **Inhibit Off-Switch Forward/Transfer** box to allow call forwarding and call transfer to the PSTN via the Service Provider across the SIP trunk. On completion, click the **OK** button (not shown).

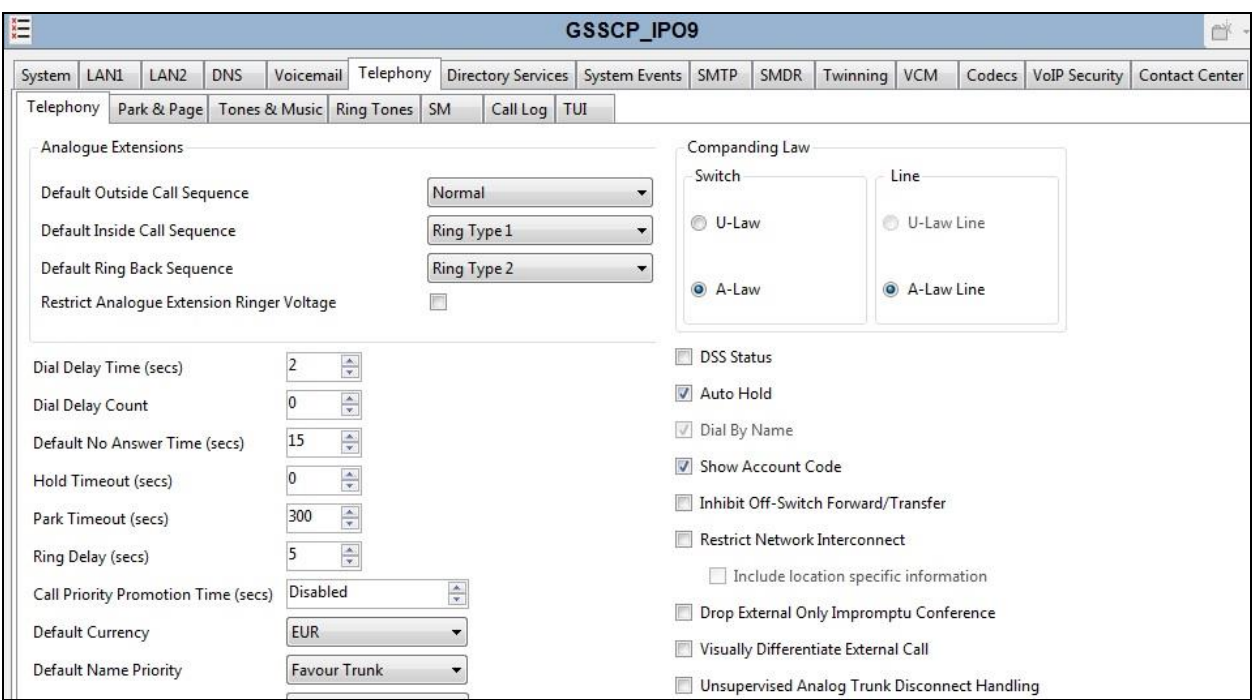

## <span id="page-11-0"></span>**5.4. Codec Settings**

Navigate to the **Codecs** tab on the Details Pane. Check the available Codecs boxes as required. Note that **G.711 ULAW 64K** and **G.711 ALAW 64K** are greyed out and always available. Once available codecs are selected, they can be used or unused by using the horizontal arrows as required. Note that in test, **G.711 ALAW 64K**, and **G.729(a) 8K CS-ACELP** were the supported codecs used for testing.

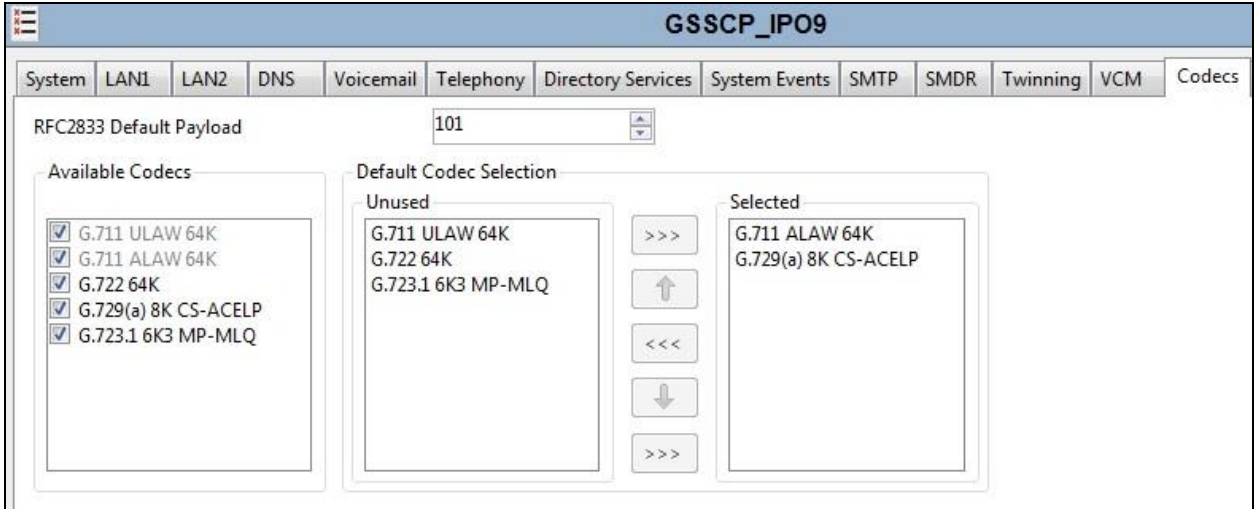

### **5.5. SIP Line**

A SIP line is needed to establish the SIP connection between Avaya IP Office and the M-net Premium service. The recommended method for configuring a SIP Line is to use the template associated with these Application Notes. The template is an .xml file that can be used by IP Office Manager to create a SIP Line. Follow the steps in **Section 5.5.1** to create the SIP Line from the template.

Some items relevant to a specific customer environment are not included in the template or may need to be updated after the SIP Line is created. Examples include the following:

- IP addresses
- SIP Credentials (if applicable)
- SIP URI entries
- Setting of the **Use Network Topology Info** field on the Transport tab

Therefore, it is important that the SIP Line configuration be reviewed and updated if necessary after the SIP Line is created via the template. The resulting SIP Line data can be verified against the manual configuration shown in **Section [5.5.2](#page-14-0)**.

Also, the following SIP Line settings are not supported on Basic Edition:

- SIP Line Originator number for forwarded and twinning calls
- Transport Second Explicit DNS Server
- SIP Credentials Registration Required

Alternatively, a SIP Line can be created manually. To do so, right-click **Line** in the Navigation Pane and select  $New \rightarrow SIP$  Line. Then, follow the steps outlined in Section [5.5.2](#page-14-0).

#### **5.5.1. SIP Line From Template**

DevConnect generated SIP Line templates are always exported in an XML format. These XML templates do not include sensitive customer specific information and are therefore suitable for distribution. The XML format templates can be used to create SIP trunks on both IP Office Standard Edition (500 V2) and IP Office Server Edition systems. Alternatively, binary templates may be generated. However, binary templates include all the configuration parameters of the Trunk, including sensitive customer specific information. Therefore, binary templates should only be used for cloning trunks within a specific customer's environment.

Copy the template file to the computer where IP Office Manager is installed. To create the SIP Trunk from the template, right-click on **Line** in the Navigation Pane, then navigate to **New**  $\rightarrow$ **New from Template**.

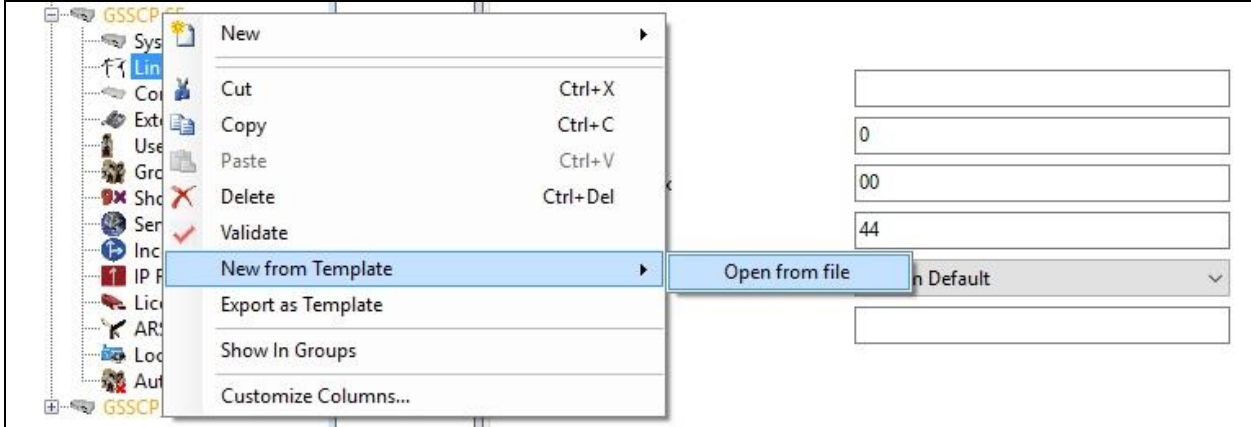

Navigate to the directory on the local machine where the template was copied and select the template as required.

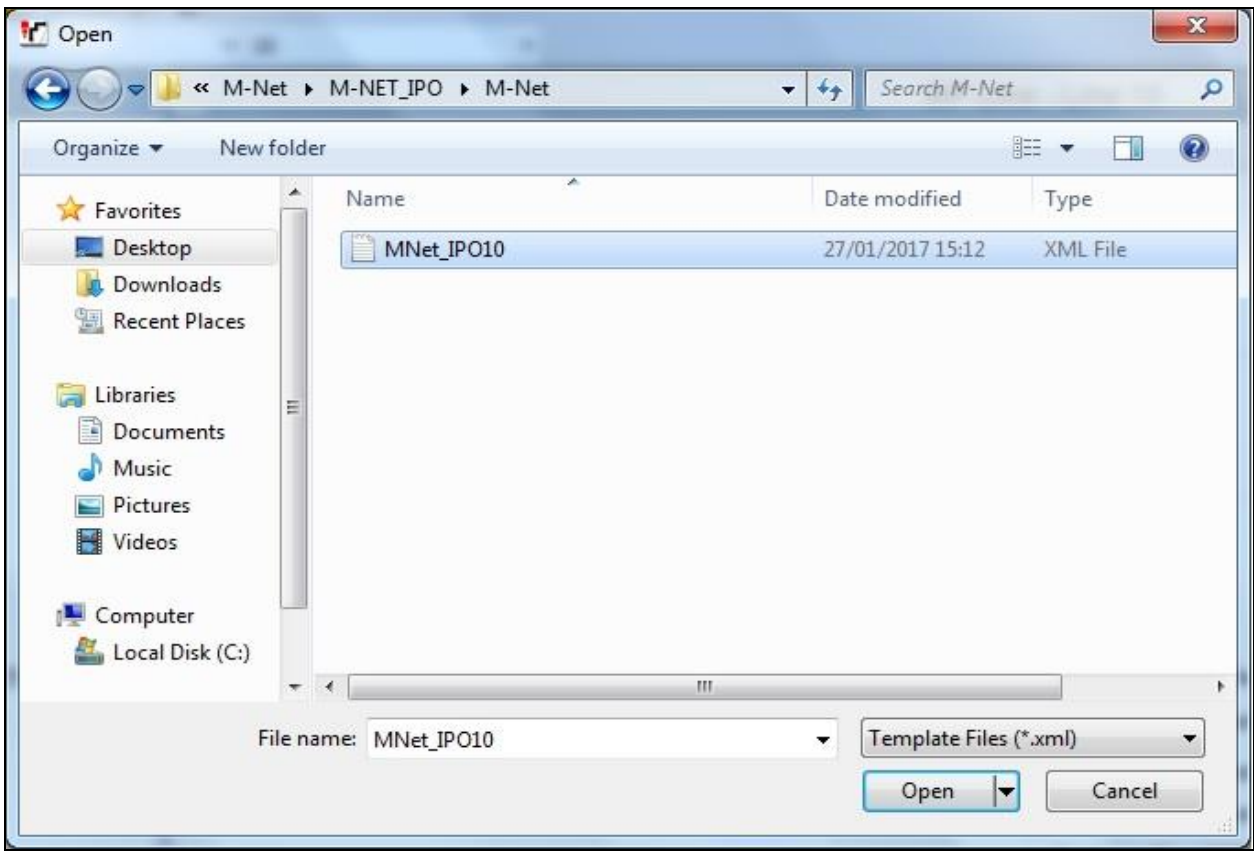

The SIP Line is automatically created and can be verified and edited as required using the configuration described in **Section 5.5.2**.

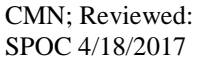

Solution & Interoperability Test Lab Application Notes ©2017 Avaya Inc. All Rights Reserved.

#### <span id="page-14-0"></span>**5.5.2. Manual SIP Line Configuration**

On the **SIP Line** tab in the Details Pane, configure the parameters below to connect to the SIP Trunking service.

- **Set ITSP Domain Name** to the M-net DNS address.
- Leave **Prefix blank and set the**, **National Prefix** and **International Prefix** to those used in Germany. This ensures that Calling Party Numbers are presented on IP Office extensions in diallable format. It also removes the prefixes on outgoing dialled numbers for conversion to E.164 format.
- Set **Country Code** to **49** for Germany, this prefixes the country code on outgoing dialled numbers for conversion to E.164 format
- Ensure the **In Service** box is checked.
- Ensure the **Check OOS** box is checked.
- Set **Refresh Method** to **Auto**.
- Set **Incoming Supervised REFER** and **Outgoing Supervised REFER** to **Auto**.
- Default values may be used for all other parameters.

On completion, click the **OK** button (not shown).

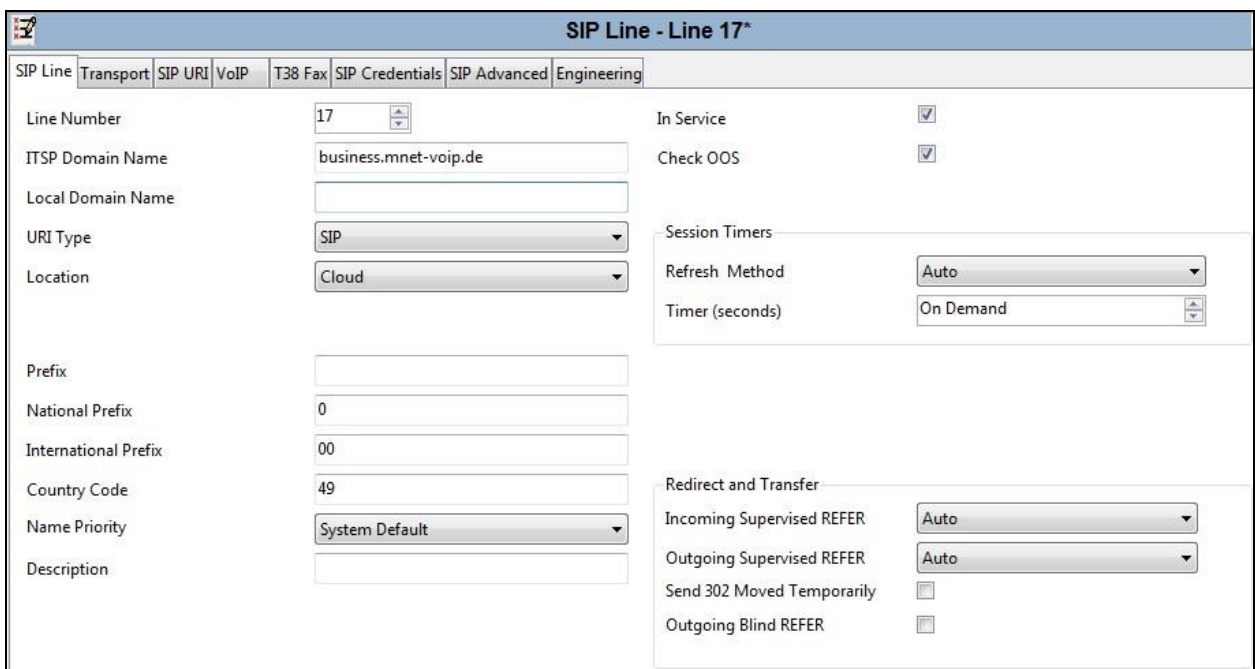

Select the **Transport** tab and set the following:

- Leave **ITSP Proxy Addres**s blank as none was used in this configuration.
- Set **Layer 4 Protocol** to **UDP**.
- Set **Send Port** to **5060** and **Listen Port** to **5060**.
- Set **Network Topology Info** to **LAN 2**.

On completion, click the OK button (not shown).

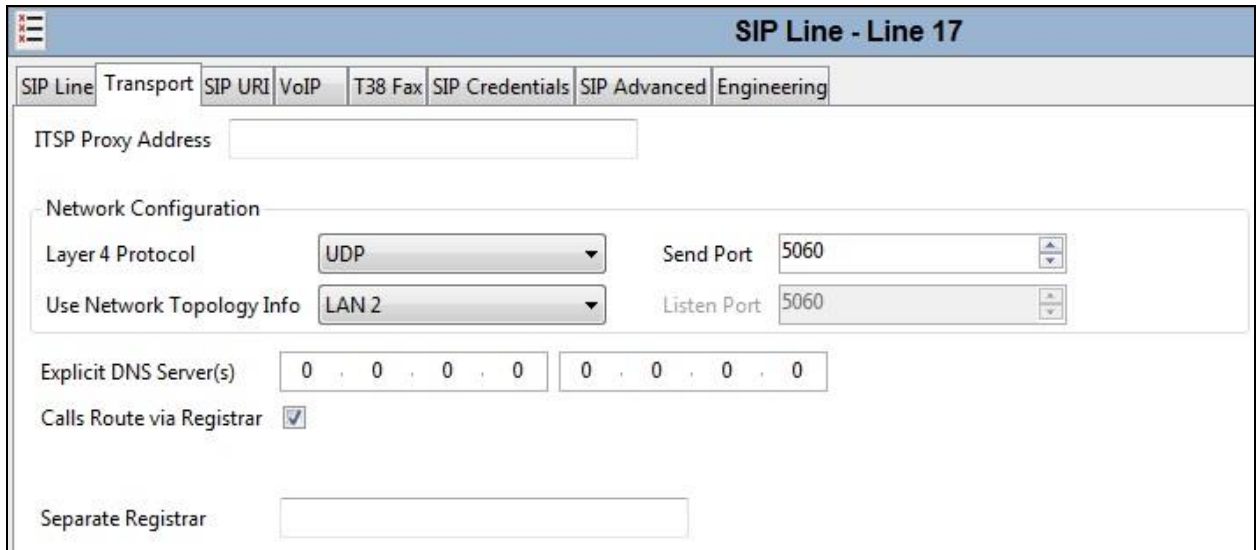

After the SIP line parameters are defined, the SIP URIs that Avaya IP Office will accept on this line must be created. To create a SIP URI entry, first select the **SIP URI** tab. Click the **Add** button and the **New Channel** area will appear at the bottom of the pane.

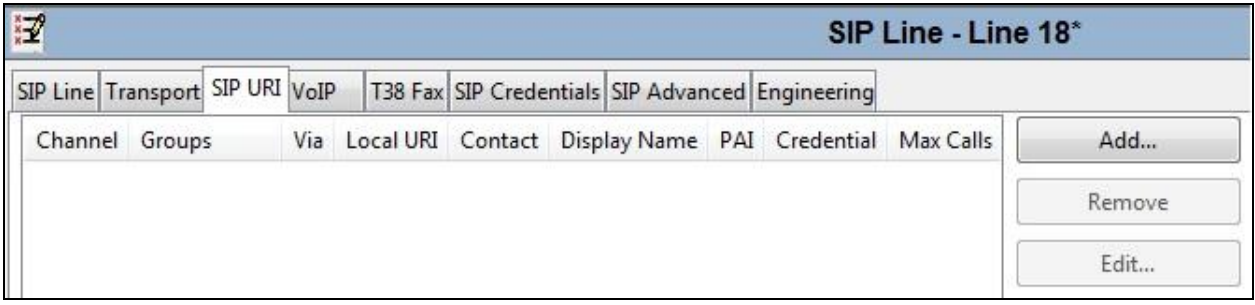

For the compliance test, a single SIP URI entry was created that matched any number assigned to an Avaya IP Office user. The entry was created with the parameters shown below.

- Set **Local URI**, **Contact** and **Display Name** to **Use Internal Data**. This will use the DDI number applied to the specific extension in the **User** settings described in **Section 5.7**. It is the default setting when no SIP Credentials are specified.
- Set **Identity** to **Use Internal Data** and leave the Header at default **P Asserted ID**.
- Leave the **Originator Number** for **Forwarding and Twinning** blank so that the DDI number for the User is sent as the calling party number. Select **Diversion Header** as the **Send Caller ID**.
- Select **None** in the **Diversion Header** drop down menu.
- For **Registration**, select **1: <+4989xxxxxx30>** from the pull-down menu.
- Associate this line with an incoming line group by entering a line group number in the **Incoming Group** field. For the compliance test, a new incoming group **17** was defined that was associated to a single line (line 17).
- Associate this line with an outgoing line group by entering a line group number in the **Outgoing Group** field. For the compliance test, a new outgoing group **17** was defined that was also associated to line 17.
- Set **Max Calls per Channel** to the number of simultaneous SIP calls that are allowed using this SIP URI pattern.

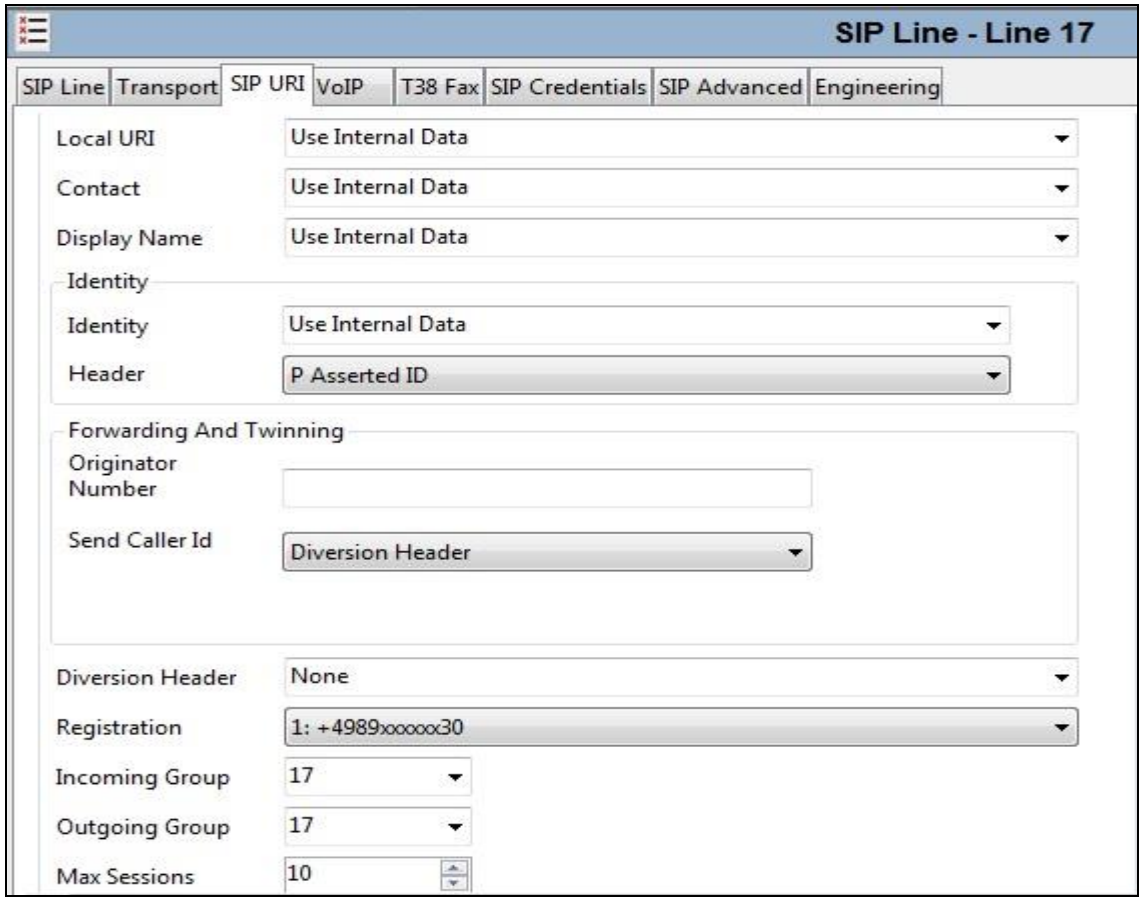

Select the **VoIP** tab to set the Voice over Internet Protocol parameters of the SIP line. Set the parameters as shown below:

- Select **System Default** from the drop-down menu.
- Select **G.711 ALAW 64K**, and **G.729(a) 8K CS-ACELP** codecs.
- Set the **Fax Transport Support** box to **G.711** as this is the preferred method of fax transmission for M-net.
- Set the **DTMF Support** field to **RFC2833**. This directs Avaya IP Office to send DTMF tones using RTP events messages as defined in RFC2833.
- Uncheck the **VoIP Silence Suppression** box.
- Check the **Re-invite Supported** box, to allow for codec re-negotiation in cases where the target of the incoming call or transfer does not support the codec originally negotiated on the trunk.
- Check **PRACK/100rel Supported** to advertise the support for provisional responses and Early Media to the M-net network.

Default values may be used for all other parameters.

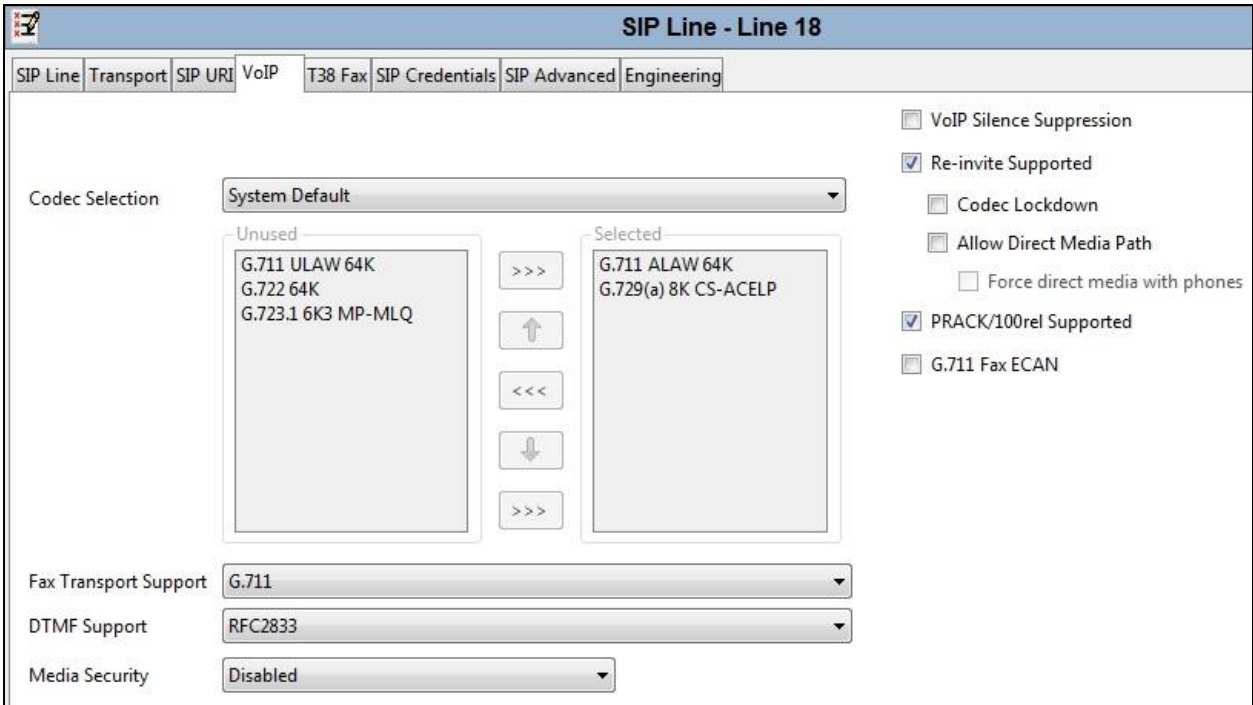

Select the **SIP Credentials** tab to administer registration details provided by M-net. This allows the SIP Trunk to authenticate to the M-net SIP Trunk service. Choose **Add** (not shown) and enter the registration credentials provided by M-net as shown below. Click the **OK** button to complete the SIP line administration.

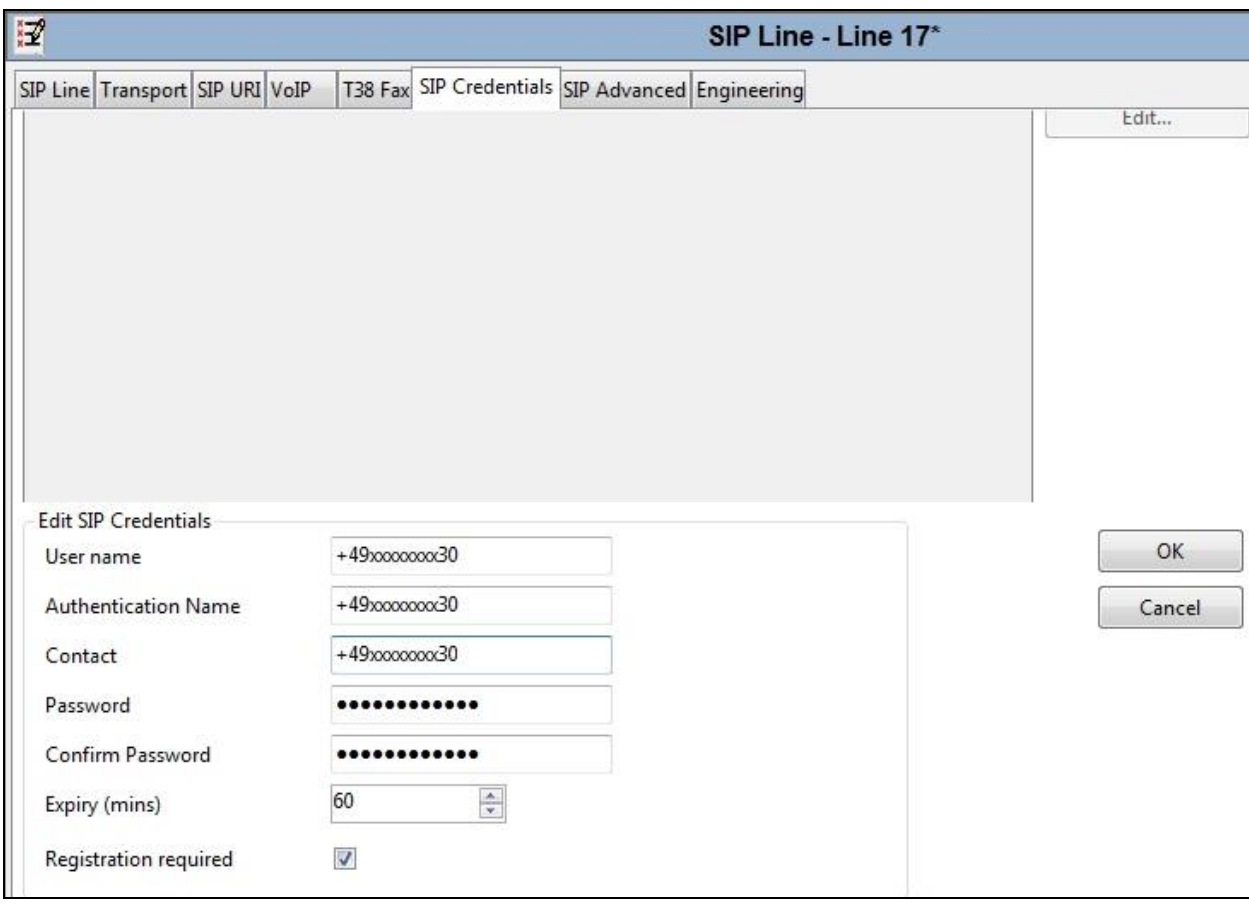

Select the **SIP Advanced** tab. For outbound calls with privacy enabled, Avaya IP Office will replace the calling party number in the From and Contact headers of the SIP INVITE message with "anonymous". Avaya IP Office can be configured to use the P-Preferred-Identity (PPI) or P-Asserted-Identity (PAI) header to pass the actual calling party information for authentication and billing purposes. By default, Avaya IP Office will use the PPI header for privacy. For the compliance test, PAI was used for the purposes of privacy.

To configure Avaya IP Office to use the PAI header for privacy calls, on the **SIP Advanced** tab, check **Use PAI for Privacy**. Check **Add user=phone** and **Use + for International** as M-net require outgoing international calls to be presented in E.164/International format. All other fields retained their default values.

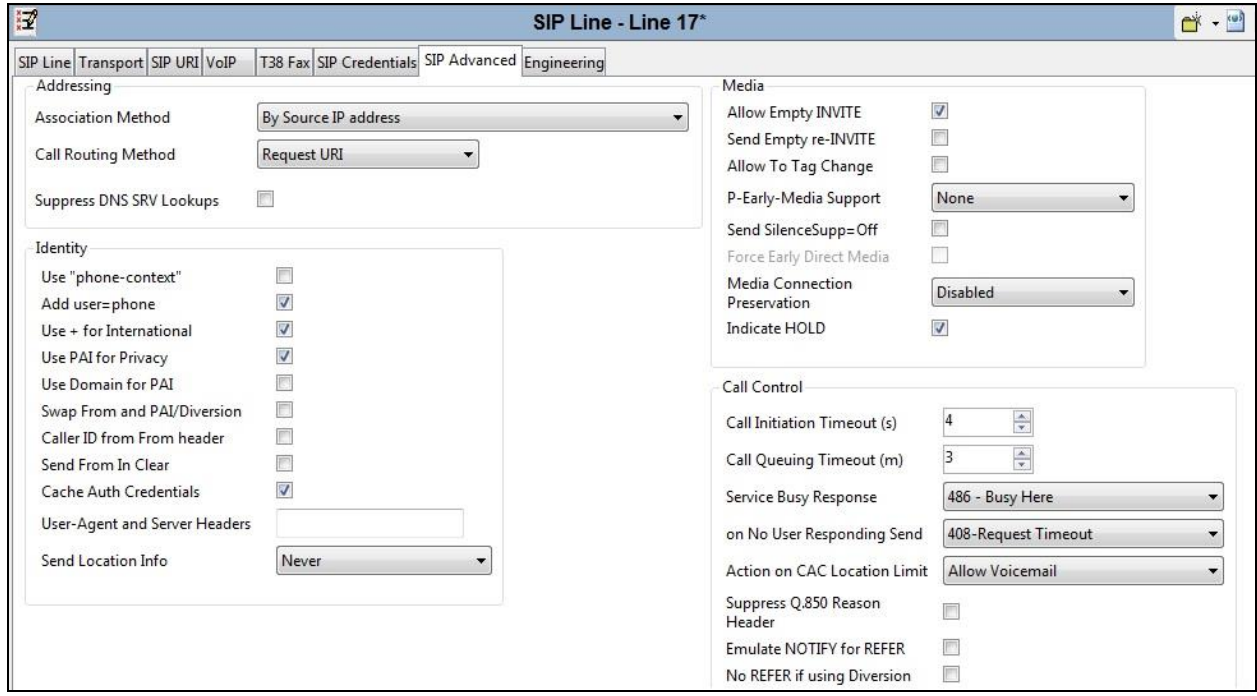

**Note:** It is advisable at this stage to save the configuration as described in **Section 5.9**.

## **5.6. ShortCodes**

Define a short code to route outbound traffic to the SIP line and route incoming calls from mobility extensions to access Feature Name Extensions (FNE) hosted on IP Office. To create a short code, right-click **Short Code** in the Navigation Pane and select **New**. On the **Short Code** tab in the Details Pane, configure the parameters as shown below.

- In the **Code** field, enter the dial string which will trigger this short code, followed by a semi-colon. The example shows **9N**; which will be invoked when the user dials 9 followed by the dialed number.
- Set **Feature** to **Dial**. This is the action that the short code will perform.
- Set **Telephone Number** to **N**. The **Telephone Number** field is used to construct the Request URI and To Header in the outgoing SIP INVITE message.
- Set the **Line Group Id** to the outgoing line group number defined on the SIP URI tab on the SIP Line in **Section 5.5.2**.

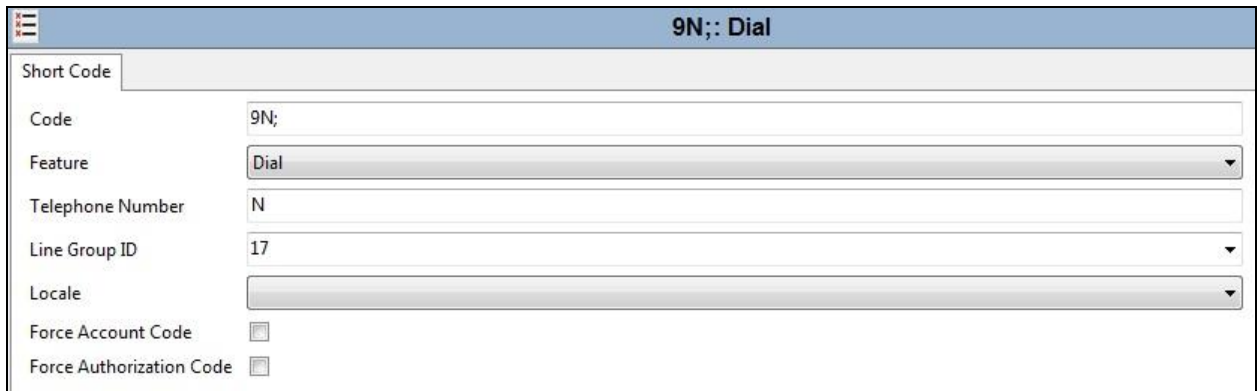

On completion, click the **OK** button (not shown).

## **5.7. User and Extensions**

In this section, examples of IP Office Users and Extensions will be illustrated. In the interest of brevity, not all users and extensions shown in **Figure 1** will be presented, since the configuration can be easily extrapolated to other users.

A new SIP extension may be added by right-clicking on **Extension** (not shown) in the Navigation pane and selecting **New SIP Extension**. Alternatively, an existing SIP extension may be selected in the group pane. The following screen shows the **Extn** tab for the extension corresponding to an Avaya 1140E. The **Base Extension** field is populated with **89107**, the extension assigned to the Avaya 1140E. Ensure the **Force Authorisation** box is checked.

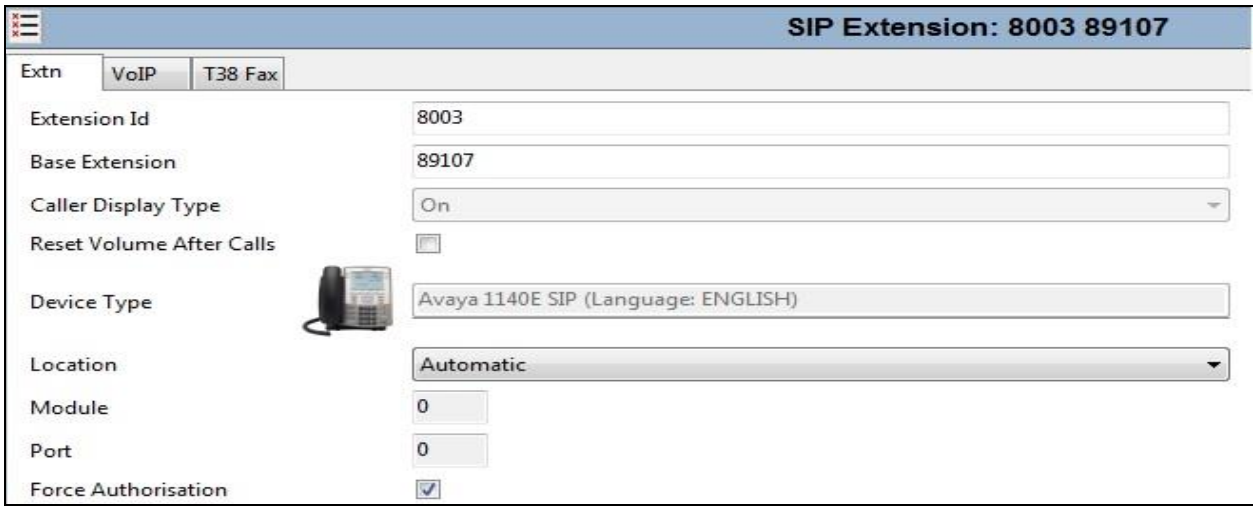

The following screen shows the **VoIP** tab for the extension. The **IP Address** field may be left blank or populated with a static IP address. The new **Codec Selection** parameter may retain the default setting **System Default** to follow the system configuration shown in **Section [5.4](#page-11-0)**. Alternatively, **Custom** may be selected to allow the codecs to be configured for this extension, using the arrow keys to select and order the codecs. Other fields may retain default values.

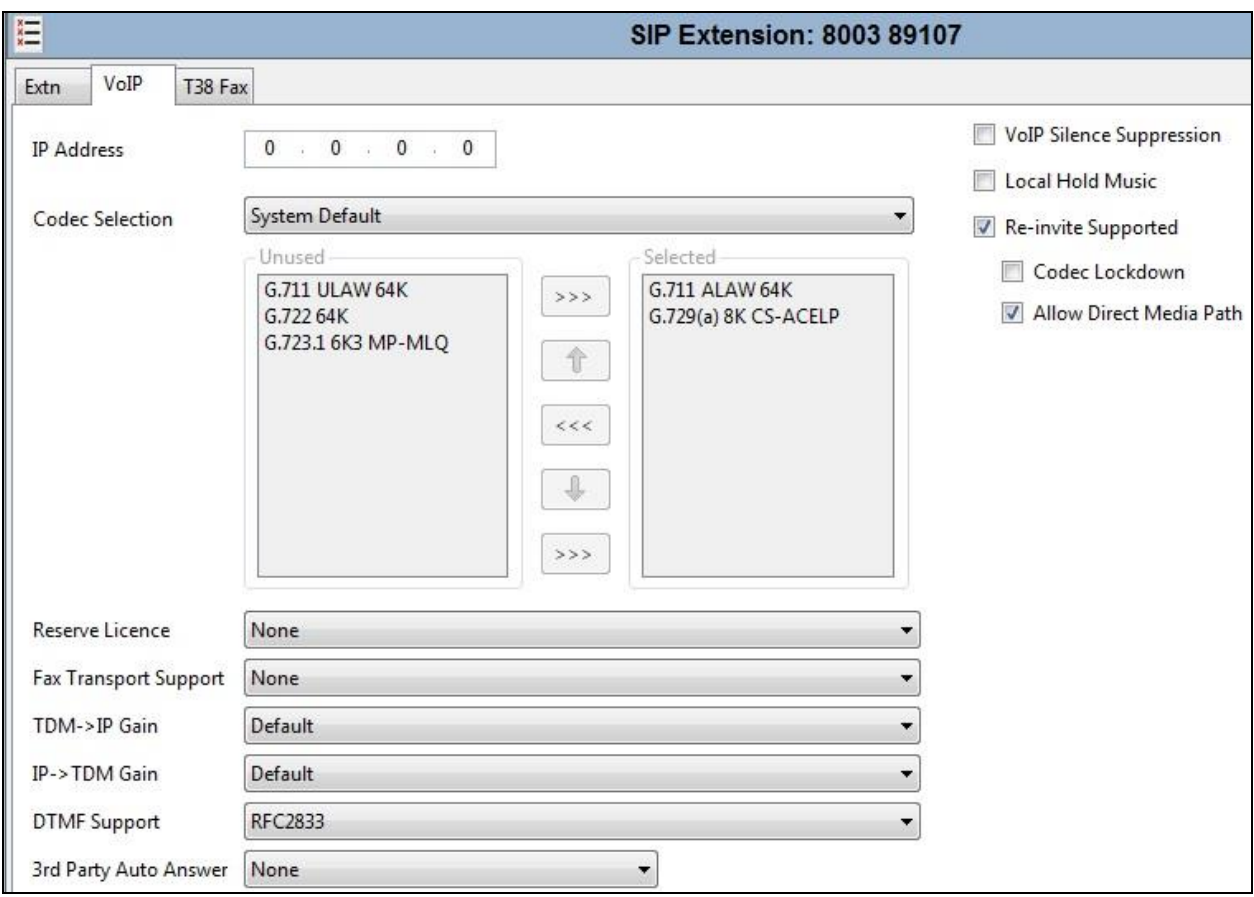

To add a User, right-click on **User** in the Navigation pane, and select **New**. To edit an existing User, select **User** in the Navigation pane, and select the appropriate user to be configured in the Group pane. Configure the SIP parameters for each User that will be placing and receiving calls via the SIP line defined in **Section [5.5.2](#page-14-0)**. To configure these settings, select the **User** tab if any changes are required. The example below shows the changes required to use Avaya 1140E which was used in test.

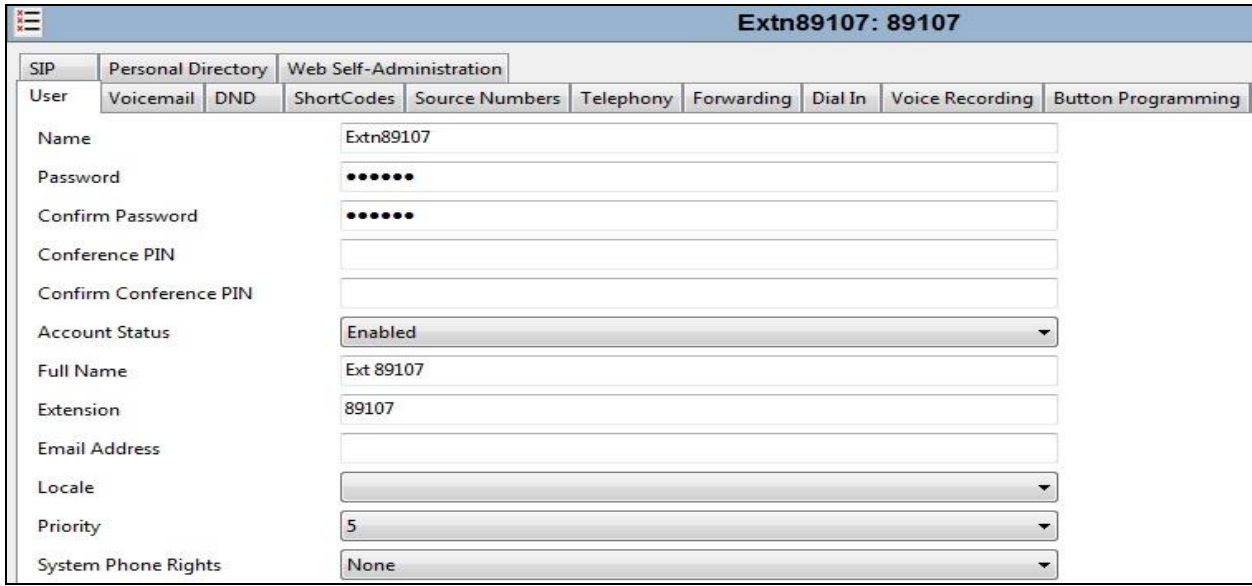

Select the **Telephony** tab. Then select the **Supervisor Settings** tab as shown below. The **Login Code** will be used by the Avaya 1140E telephone user as the login password.

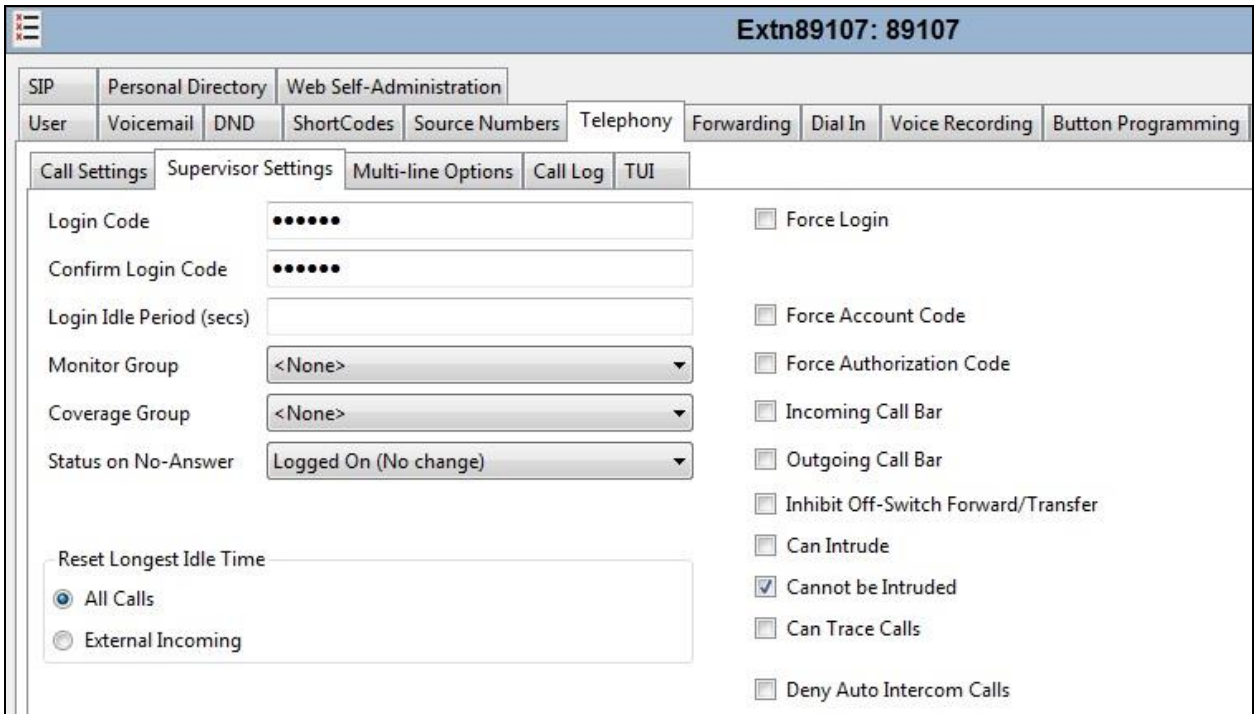

Remaining in the **Telephony** tab for the user, select the **Call Settings** tab as shown below. Check the **Call Waiting On** box to allow multiple call appearances and transfer operations.

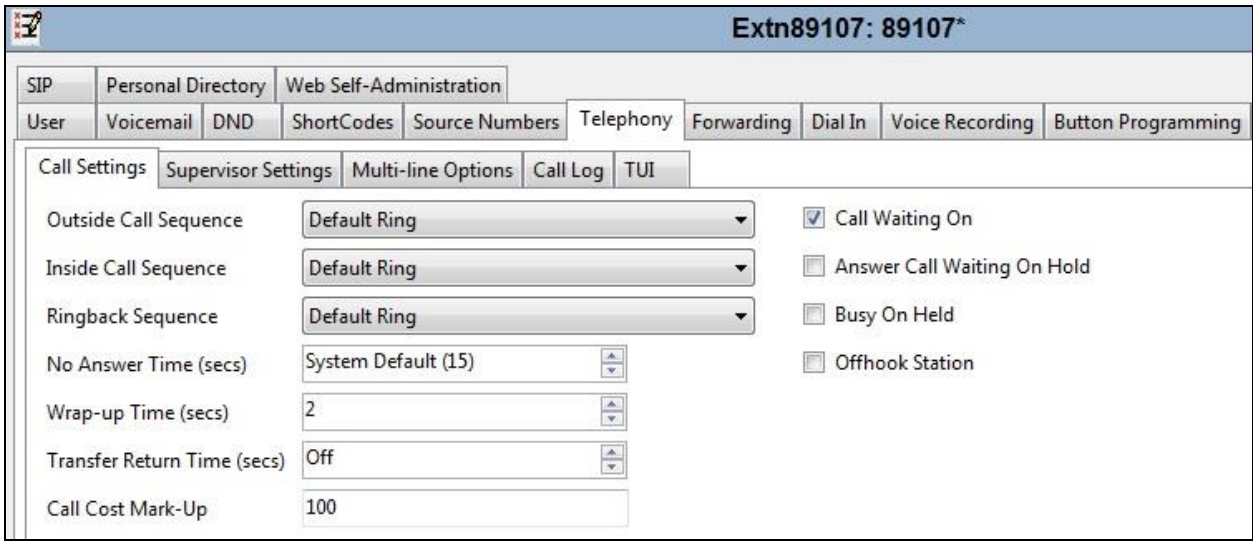

Next, select the **SIP** tab in the Details Pane. To reach the **SIP** tab click the right arrow on the right hand side of the Details Pane until it becomes visible. The values entered for the SIP **Name** and **Contact** fields are used as the user part of the SIP URI in the From header for outgoing SIP trunk calls. These allow matching of the SIP URI for incoming calls without having to enter this number as an explicit SIP URI for the SIP line (**Section 5.5.2**). As such, these fields should be set to one of the DDI numbers assigned to the enterprise from M-net.

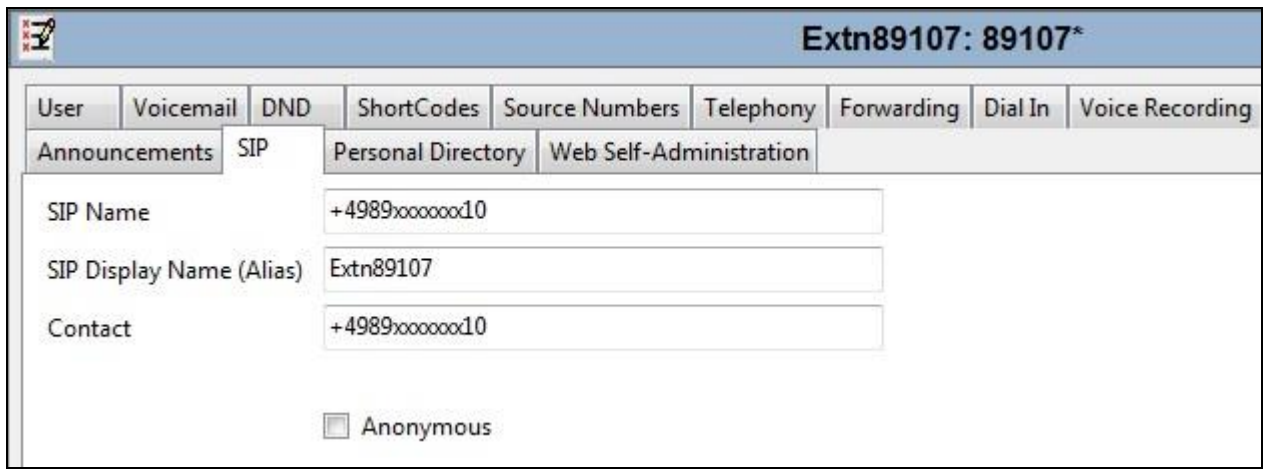

The following screen shows the Mobility tab for user 89107. The **Mobility Features** and **Mobile Twinning** are checked. The **Twinned Mobile Number** field is configured with the number to dial to reach the twinned mobile telephone over the SIP Trunk. Other options can be set accordingly to customer requirements.

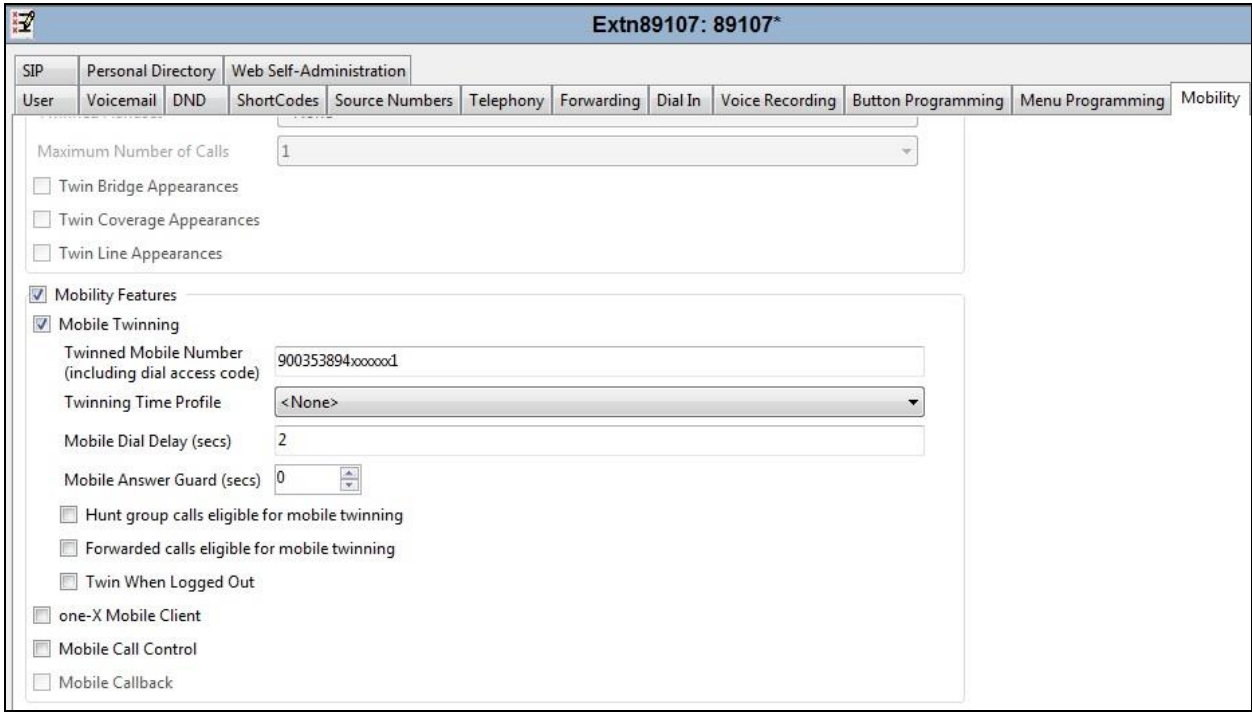

Solution & Interoperability Test Lab Application Notes ©2017 Avaya Inc. All Rights Reserved.

## **5.8. Incoming Call Routing**

An incoming call route maps an inbound DDI number on a specific line to an internal extension. To create an incoming call route, right-click **Incoming Call Routes** in the Navigation Pane and select **New**. On the **Standard** tab of the Details Pane, enter the parameters as shown below:

- Set the **Bearer Capacity** to **Any Voice**.
- Set the **Line Group Id** to the incoming line group of the SIP line defined in **Section 5.5.2**.
- Set the **Incoming Number** to the incoming number that this route should match on. Matching is right to left.

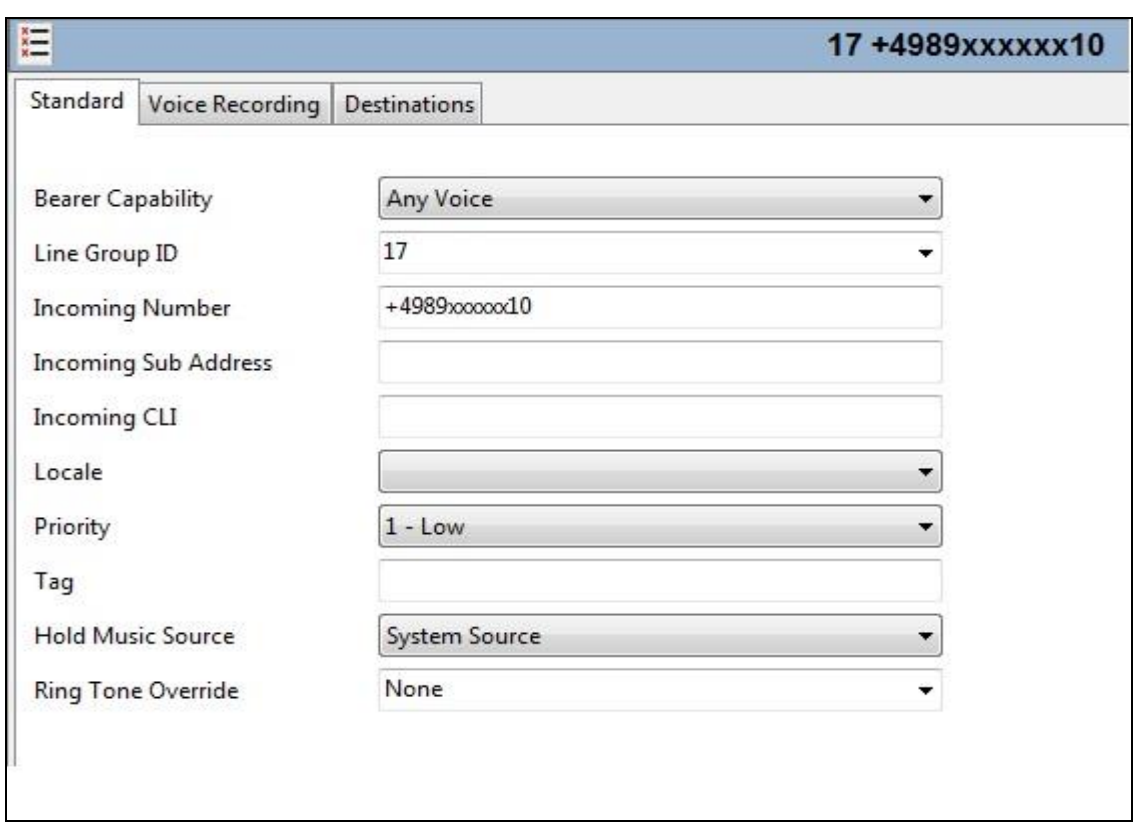

• Default values can be used for all other fields.

On the **Destinations** tab, select the destination extension from the pull-down menu of the **Destination** field. On completion, click the **OK** button (not shown). In this example, incoming calls to the test DDI number **+4989xxxxxxx10** on line 18 are routed to extension 89107.

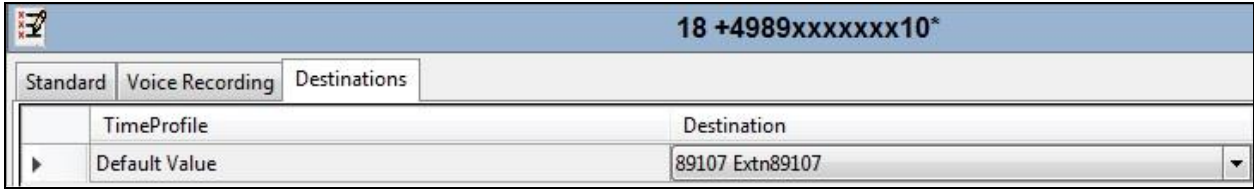

Solution & Interoperability Test Lab Application Notes ©2017 Avaya Inc. All Rights Reserved.

## **5.9. Save Configuration**

Navigate to **File**  $\rightarrow$  **Save Configuration** in the menu bar at the top of the screen to save the configuration performed in the preceding sections. A screen like the one shown below is displayed where the system configuration has been changed and needs to be saved on the system. **Merge, Immediate, When Free** or **Timed** is shown under the **Configuration Reboot Mode** column, based on the nature of the configuration changes made since the last save. Note that clicking **OK** may cause a service disruption. Click **OK** to save the configuration

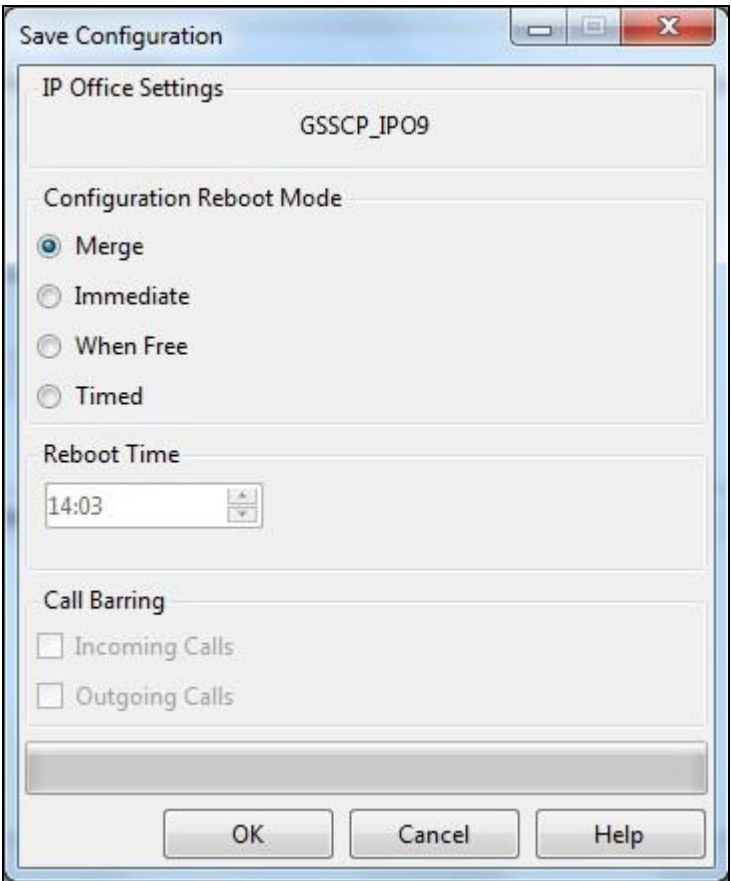

# **6. M-net Premium SIP Trunk Configuration**

The configuration of the M-net equipment used to support M-net's SIP trunk is outside of the scope of these Application Notes and will not be covered. To obtain further information on Mnet equipment and system configuration please contact an authorized M-net representative.

# **7. Verification Steps**

This section includes steps that can be used to verify that the configuration has been done correctly.

## **7.1. SIP Trunk status**

The status of the SIP trunk can be verified by opening the System Status application. This is found on the PC where IP Office Manager is installed in PC programs under **Start**  $\rightarrow$ All **Programs IP Office System Status** (not shown).

Log in to IP Office System Status at the prompt using the **Control Unit IP Address** for the IP Office. The **User Name** and **Password** are the same as those used for IP Office Manager.

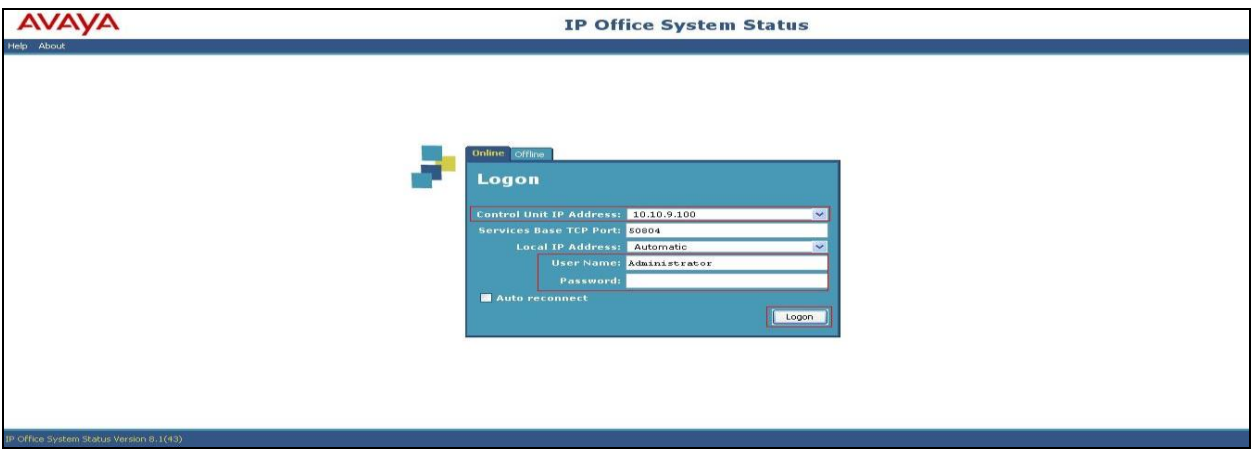

From the left hand menu expand **Trunks** and choose the SIP trunk (**18** in this instance). The status window will show the **Current State** as being **idle** and **Time in State** if the Trunk is operational. The IP address has been changed for security purposes.

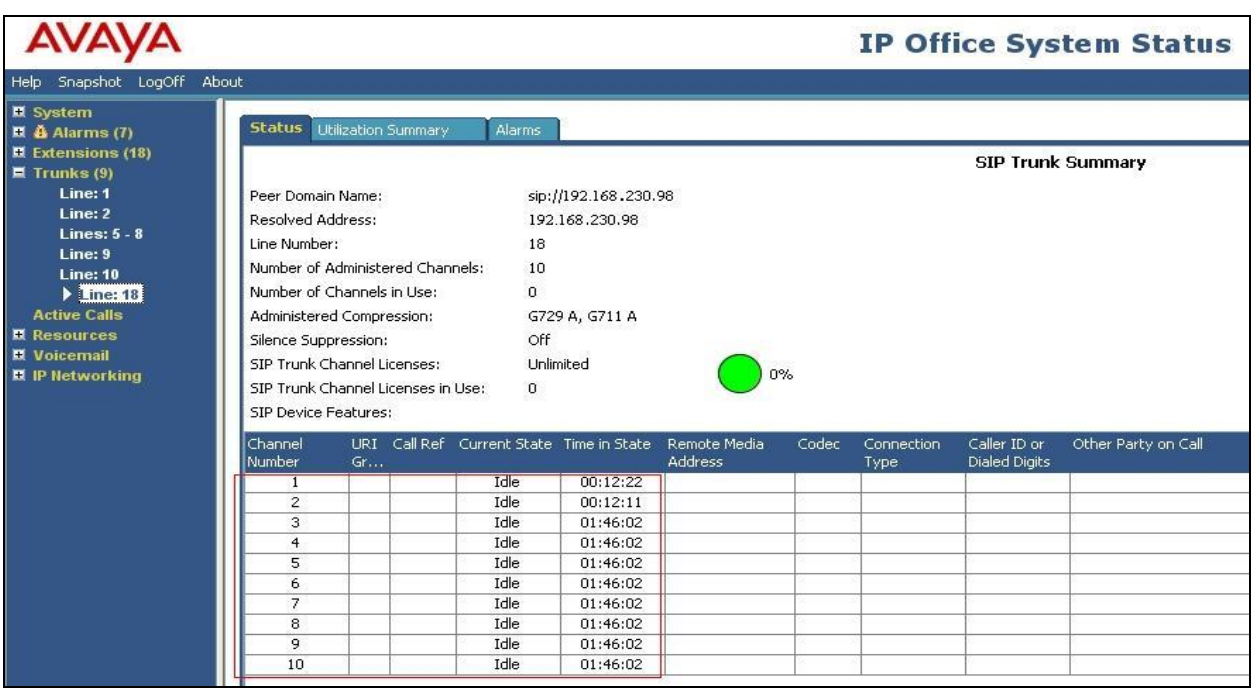

### **7.2. Monitor**

The Monitor application can also be used to monitor and troubleshoot IP Office. Monitor can be accessed from **Start**  $\rightarrow$  **Programs**  $\rightarrow$  **IP Office**  $\rightarrow$  **Monitor**. The application allows the monitored information to be customized. To customize, select the icon that is third from the right in the Monitor screen, or select **Filters**  $\rightarrow$  **Trace Options**.

The following screen shows the **SIP** tab, allowing configuration of SIP monitoring. In this example, the **SIP Rx** and **SIP Tx** boxes are checked. All SIP messages will appear in the trace with the color, Red and Blue. To customize the color, right-click on **SIP Rx** or **SIP Tx** and select the desired color.

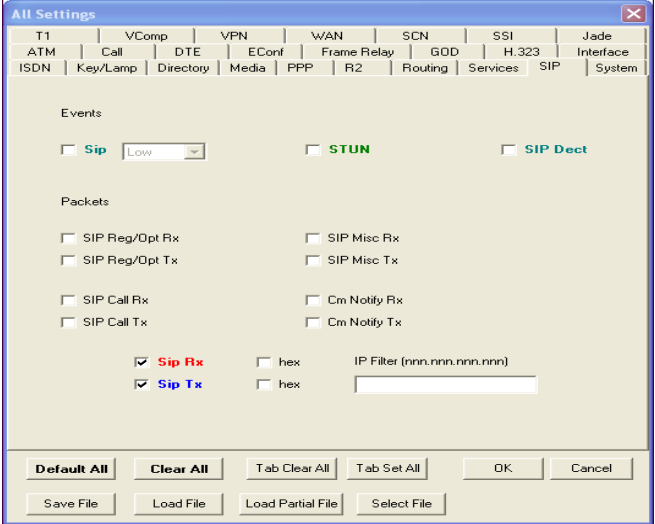

Solution & Interoperability Test Lab Application Notes ©2017 Avaya Inc. All Rights Reserved.

As an example, the following shows a portion of the monitoring window of a SIP handset attempting registration to IP Office.

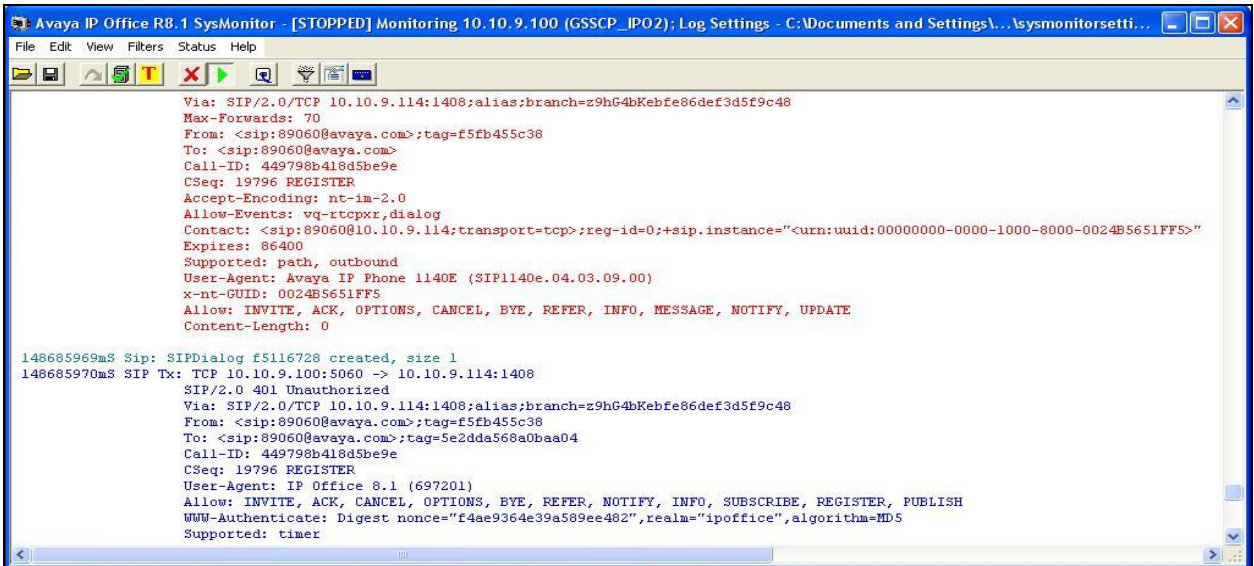

# **8. Conclusion**

These Application Notes describe the procedures required to configure the connectivity between Avaya IP Office R10.0 and M-net Premium SIP Trunk solution as shown in **Figure 1**.

The reference configuration shown in these Application Notes is representative of a basic enterprise customer configuration and demonstrates Avaya IP Office can be configured to interoperate successfully with M-net's Premium SIP Trunk service. M-net's Premium SIP Trunk service is a SIP-based Voice over IP solution providing businesses a flexible, cost-saving alternative to traditional hardwired telephony trunks. The service was successfully tested with a number of observations listed in **Section 2.2**.

# **9. Additional References**

Product documentation for Avaya products may be found at [http://support.avaya.com.](http://support.avaya.com/)

- [1] *Avaya IP Office™ Platform Start Here First*, Release 10, August 2016.
- [2] *IP Office™ Platform 10.0 - Deploying Avaya IP Office Basic Edition*, Document number15-601042, August 2016.
- [3] *IP Office™ Platform 10.0 Installing and Maintaining the Avaya IP Office™ Platform Application Server*, Document number 15-601011, August 2016.
- [4] *Administering Avaya IP Office™ Platform with Manager*, Release 10.0, August 2016.
- [5] *IP Office™ Platform 10.0 Using System Status*, Document number15-601758, August 2016.
- [6] *IP Office™ Platform 10.0 Using IP Office System Monitor*, Document number 15-601019, May 2016.
- [7] *Using Avaya Communicator for Windows on IP Office*, Release 10.0, August 2016.
- [8] *IP Office™ Platform 10.0 - Third-Party SIP Extension Installation Notes*, June 2016.
- [9] *RFC 3261 SIP: Session Initiation Protocol*,<http://www.ietf.org/>

#### **©2017 Avaya Inc. All Rights Reserved.**

Avaya and the Avaya Logo are trademarks of Avaya Inc. All trademarks identified by ® and ™ are registered trademarks or trademarks, respectively, of Avaya Inc. All other trademarks are the property of their respective owners. The information provided in these Application Notes is subject to change without notice. The configurations, technical data, and recommendations provided in these Application Notes are believed to be accurate and dependable, but are presented without express or implied warranty. Users are responsible for their application of any products specified in these Application Notes.

Please e-mail any questions or comments pertaining to these Application Notes along with the full title name and filename, located in the lower right corner, directly to the Avaya DevConnect Program at [devconnect@avaya.com.](mailto:devconnect@avaya.com)